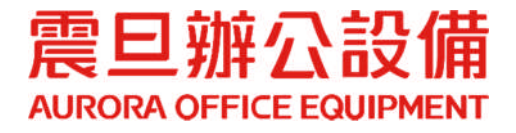

# 印表機驅動程式安裝操作手冊

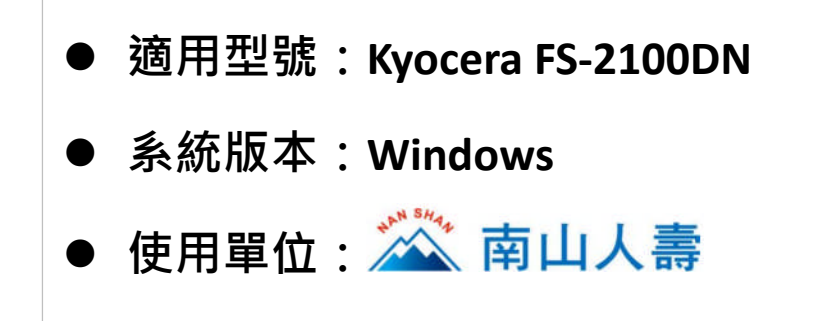

2022.11 月 版權所有, 翻印必究

## **Windows** 電腦列印跳窗程式下載**&**印表機驅動安裝

#### **STEP1.** 請至 **bit.ly/4128695ns** 下載列印跳窗程式

- (1) 開啟瀏覽器[Chrome Conteducted: 等], 輸入網址 bit.ly/4128695ns。
- (2) 點選[南山印表機列印跳窗程式.zip]。

相關連結: mac版本10.15, 11.XX, 12.XX

相關檔案: 南山人壽 SHARP MX-3051 MAC驅動下載安裝操作手冊v3

相關檔案: 南山人壽 Sharpdesk mobile 安卓手機操作手冊.pdf

相關檔案: 南山人壽 SHARP MX-3051 Windows驅動下載 安裝操作手冊v2.pdf

相關檔案: 南山私帳儲值流程說明.pdf

相關檔案: 南山人壽 Sharpdesk mobile IOS手機平板操作手冊v1.pdf

相關檔案: 南山印表機列印跳窗程式.zip

**血震旦OA ①更新日期: 2022-11-22** 

(3) 下載方式:作法一\_點選直接下載;作法二\_將檔案指定路徑存檔

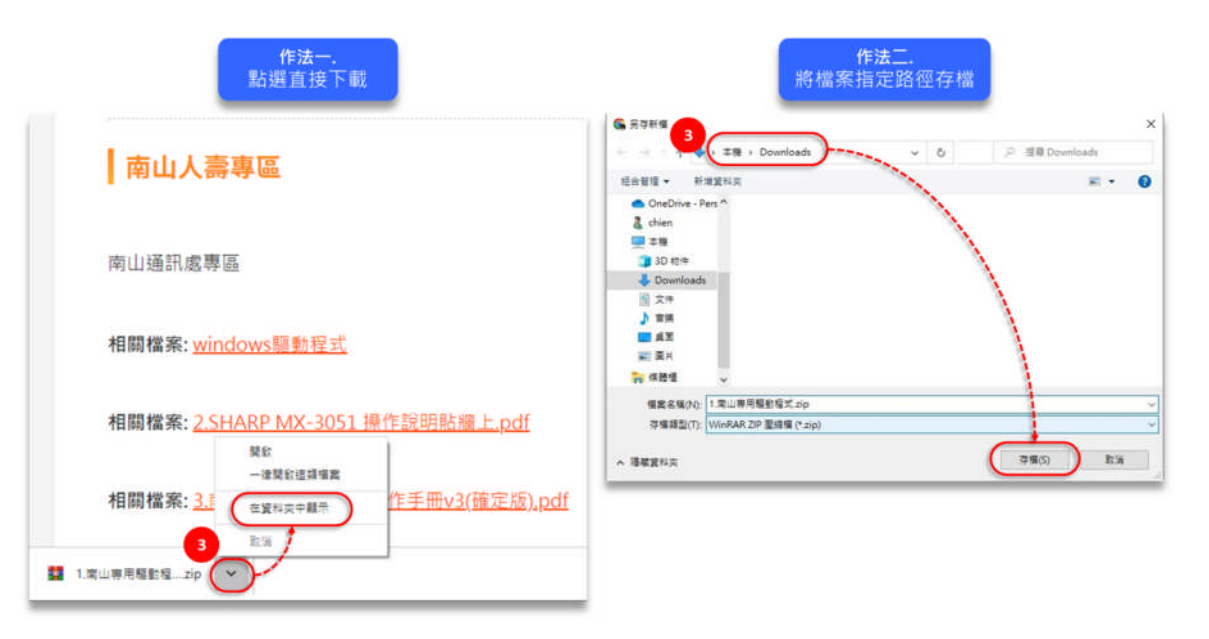

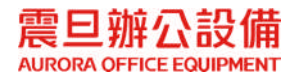

### **STEP2.** 跳窗程式安裝

(4) 開啟已下載的南山印表機列印跳窗程式.zip 檔,解壓縮取得 MagicShowClient 資 料夾。

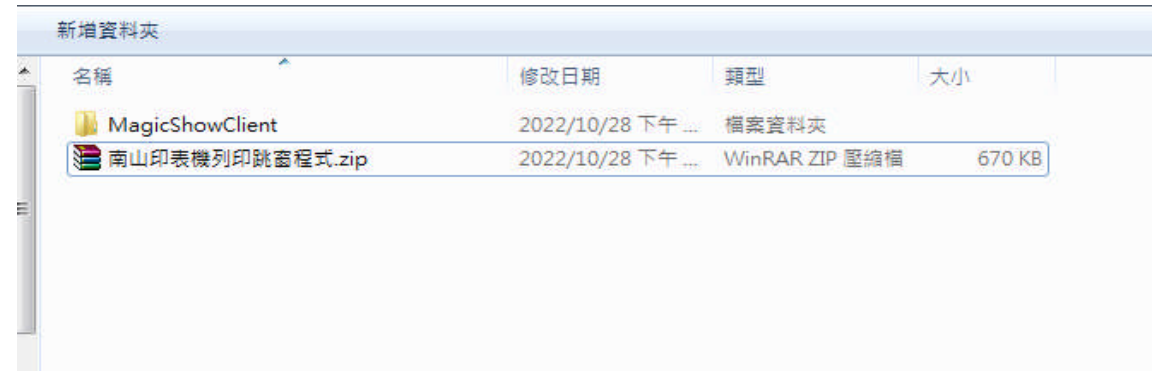

(5) 開啟資料夾[MagicShowClient]→滑鼠連續點擊兩下, 安裝[setup.exe]

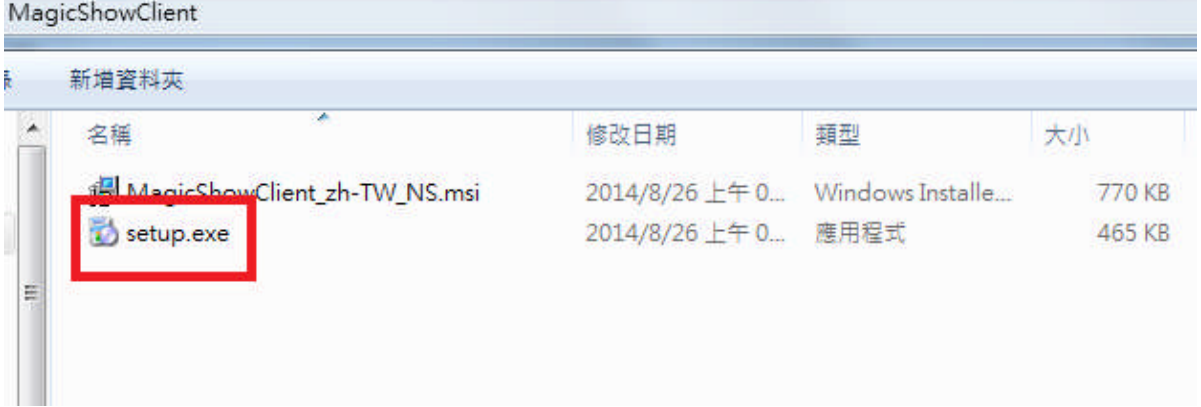

(6) 點選[下一步]

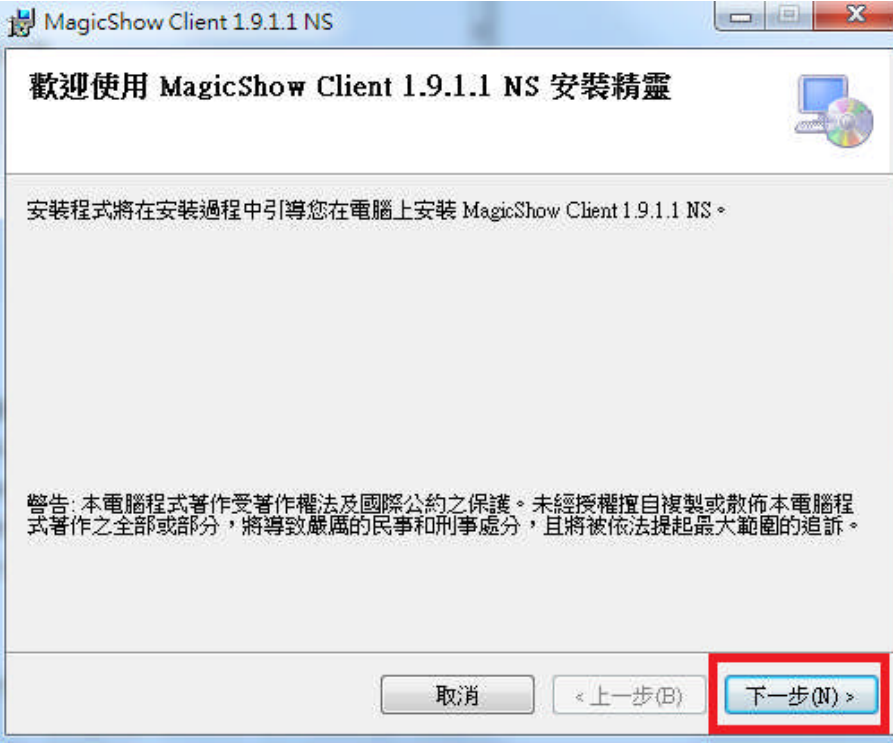

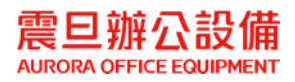

(7) 勾選[所有使用者],點選[下一步]

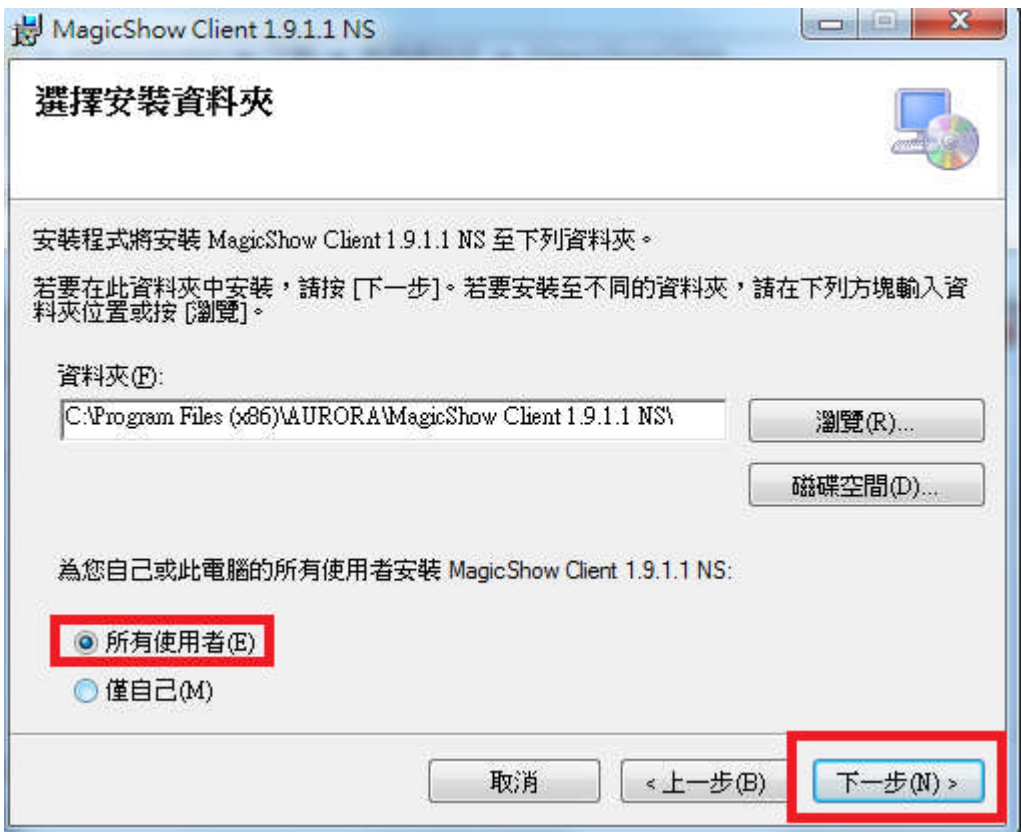

(8) 點選[下一步]

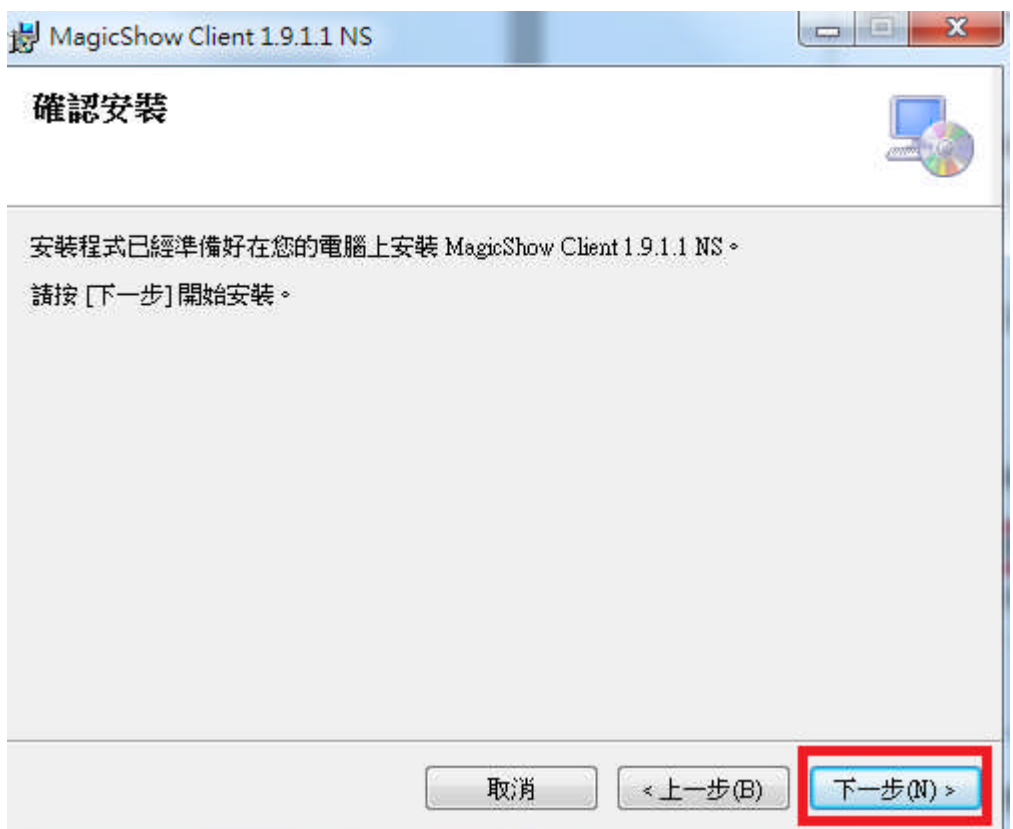

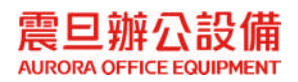

(9) 顯示安裝完成,點選[關閉]。

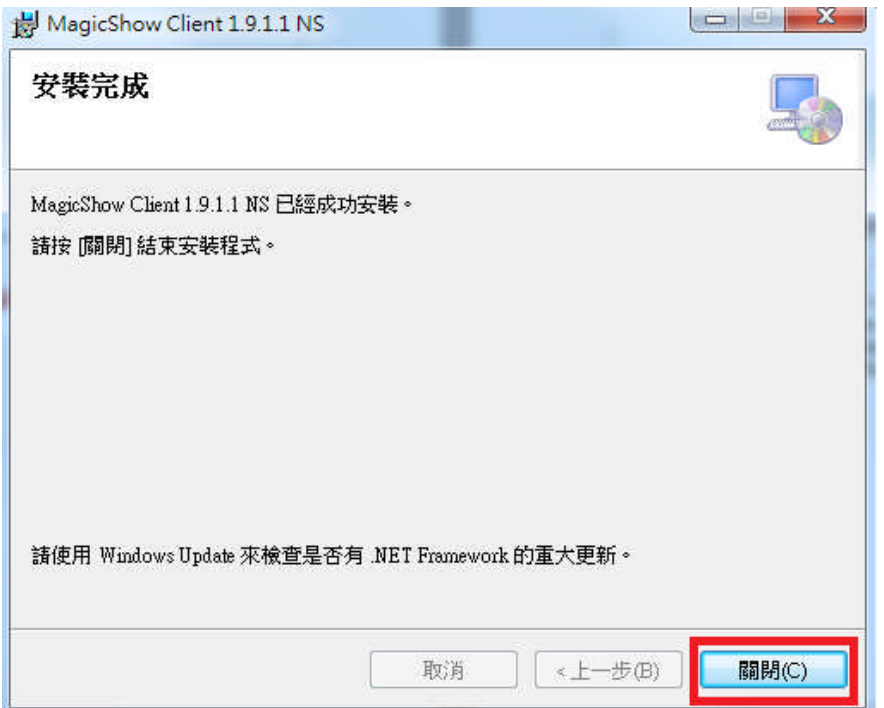

(10)最後一步選擇[是],會自動電腦重開機即安裝完成。

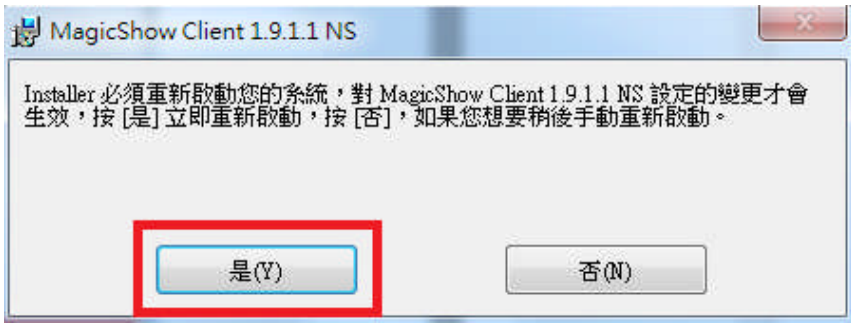

(11)電腦重開機後,隨意開啟資料夾,在上方輸入[\\通訊處代碼+PS1]按 enter

(ex:\\999PS1)

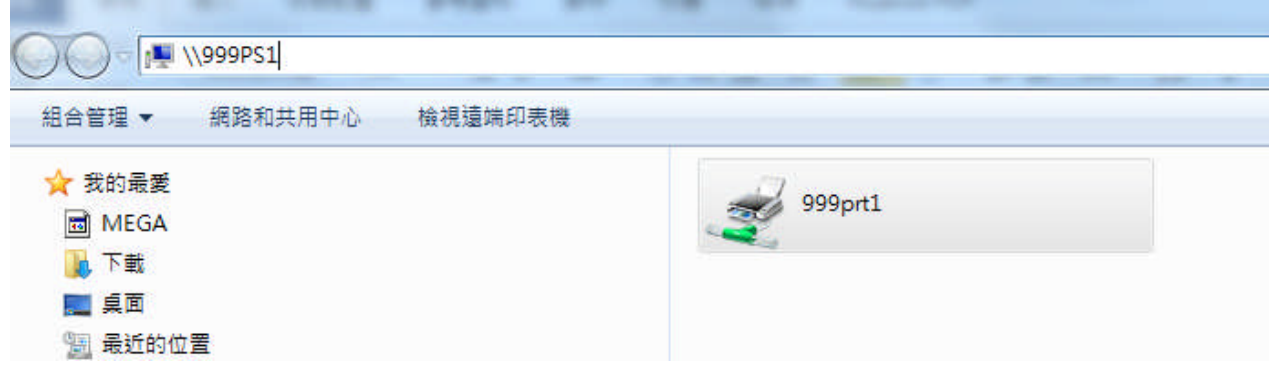

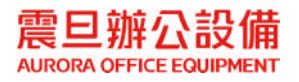

(\*通訊處的公用電腦可利用左下角放大鏡搜尋輸入)

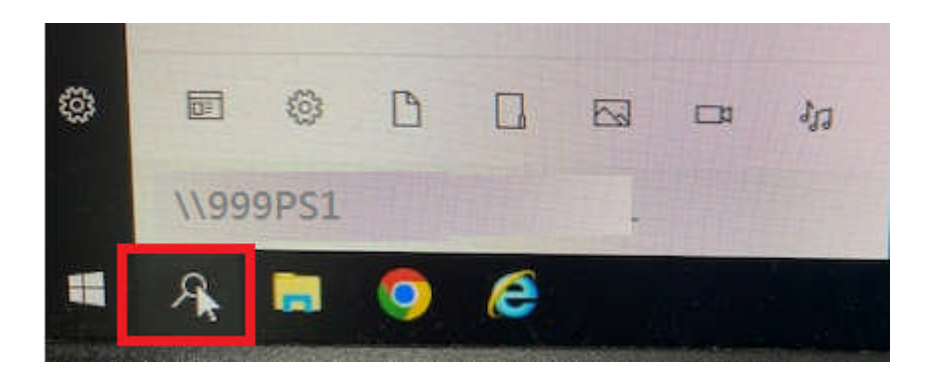

- (12) 若步驟 11 無法連線,則可以改輸入[\\通訊處列印伺服器 IP] (ex:\\172.18.44.240) (通訊處列印伺服器 IP 為 MFP IP · 但尾碼改成 240 · 例 : MFP 為 172.18.44.239 則 列印伺服器 IP 為 172.18.44.240), 公用電腦以此類推。
- (13)對 999PRT1 印表機按右鍵,選取[連線],即完成印表機驅動安裝。

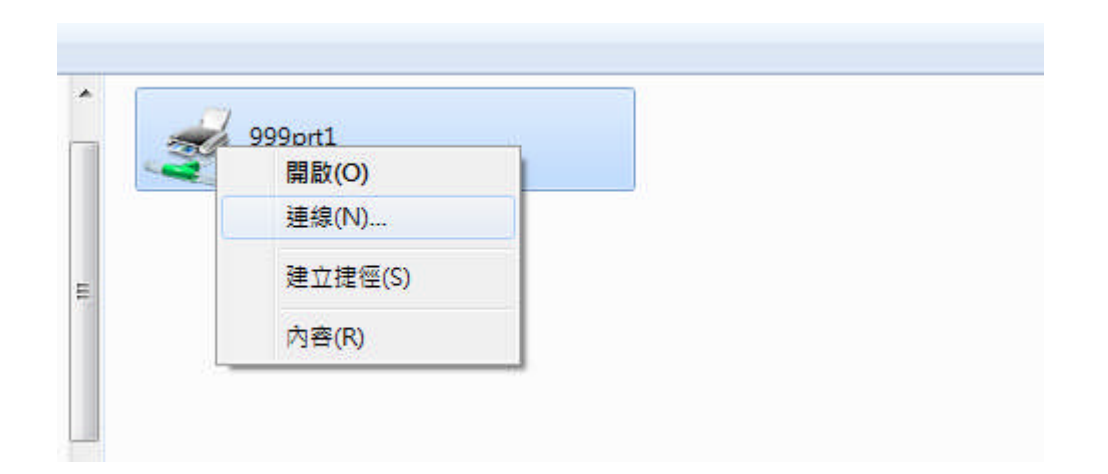

**STEP3.** 列印設定已完成,請列印測試。

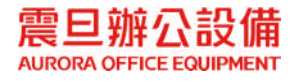

**1.**列印時請選擇正確的 **KYOCERA** 印表機**[**名稱**:**通訊處代碼 **PRT1(**位於 **172.xx.xx.240)]**

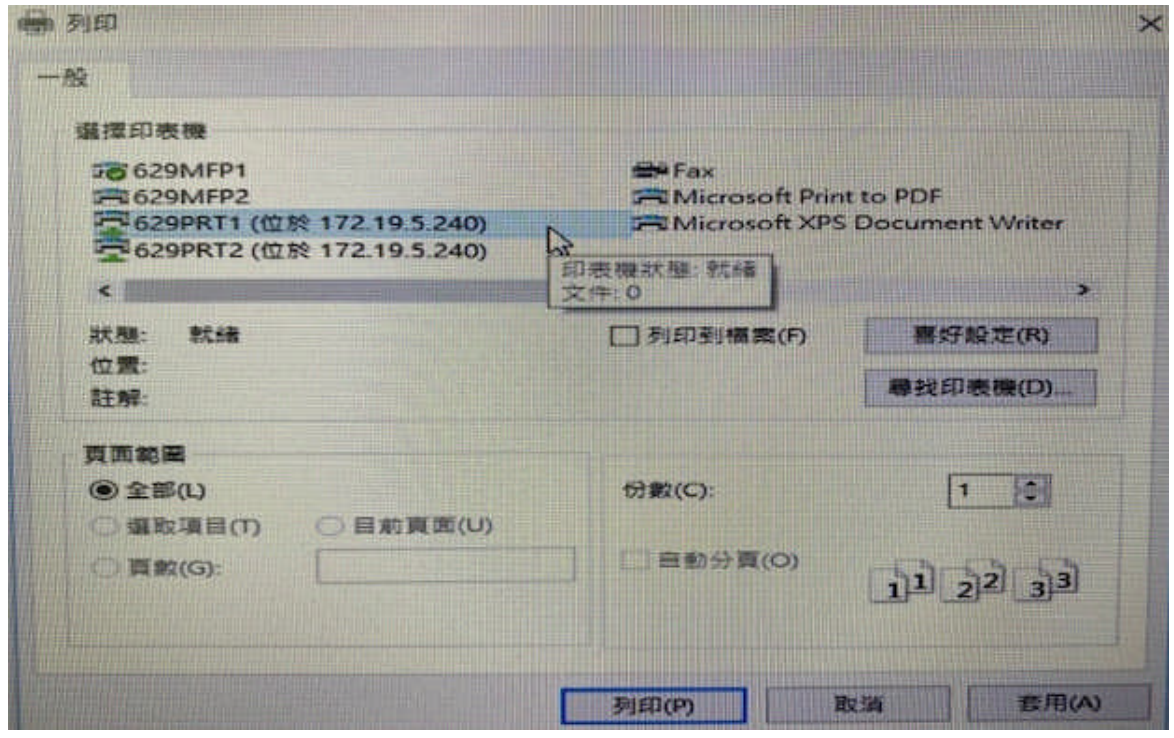

2.下列印後,會顯示機密列印視窗,此時輸入 4 位數字的存取碼,由使用者自訂。

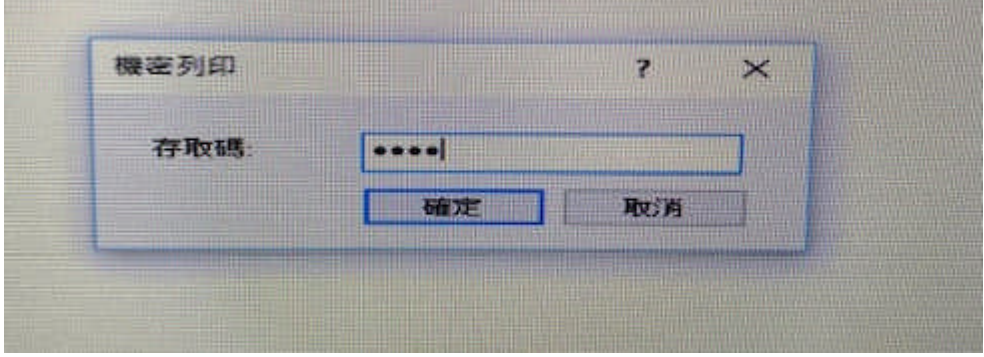

3.存取碼輸入完成後,即會顯示列印身分確認跳窗,此時輸入南山的公帳密或 AgentCode

帳密,輸入完成後請按**[**登入**]**。

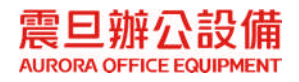

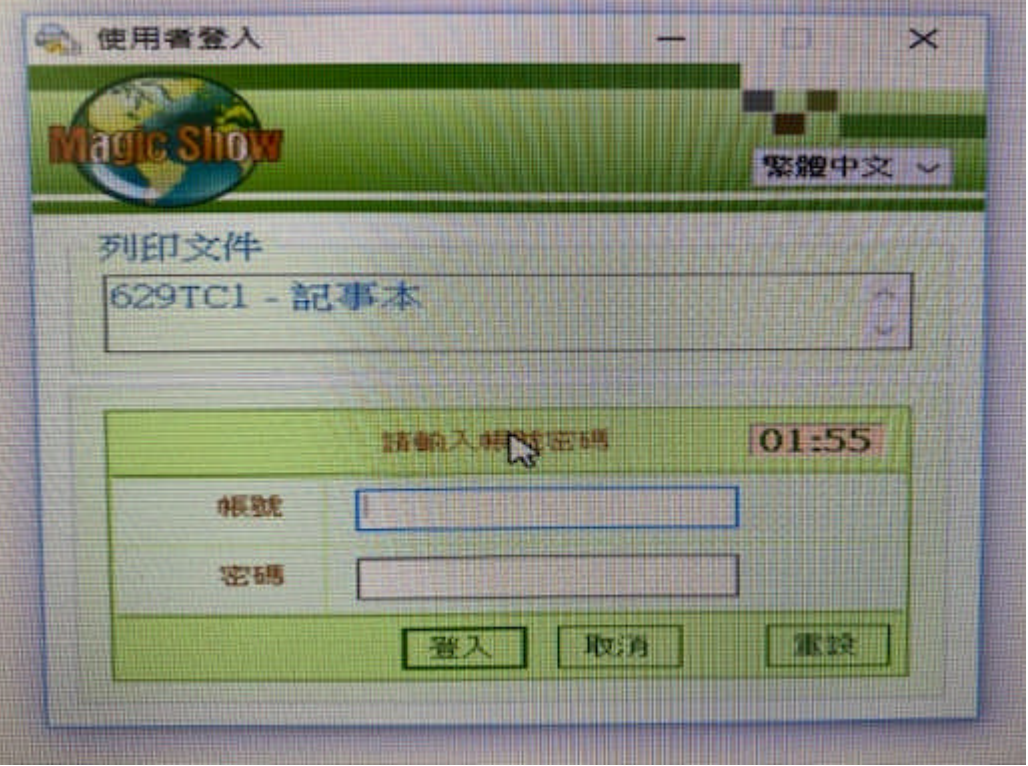

4.帳密輸入無誤後,雷腦右下角會彈跳列印完成的小視窗和剩餘額度。

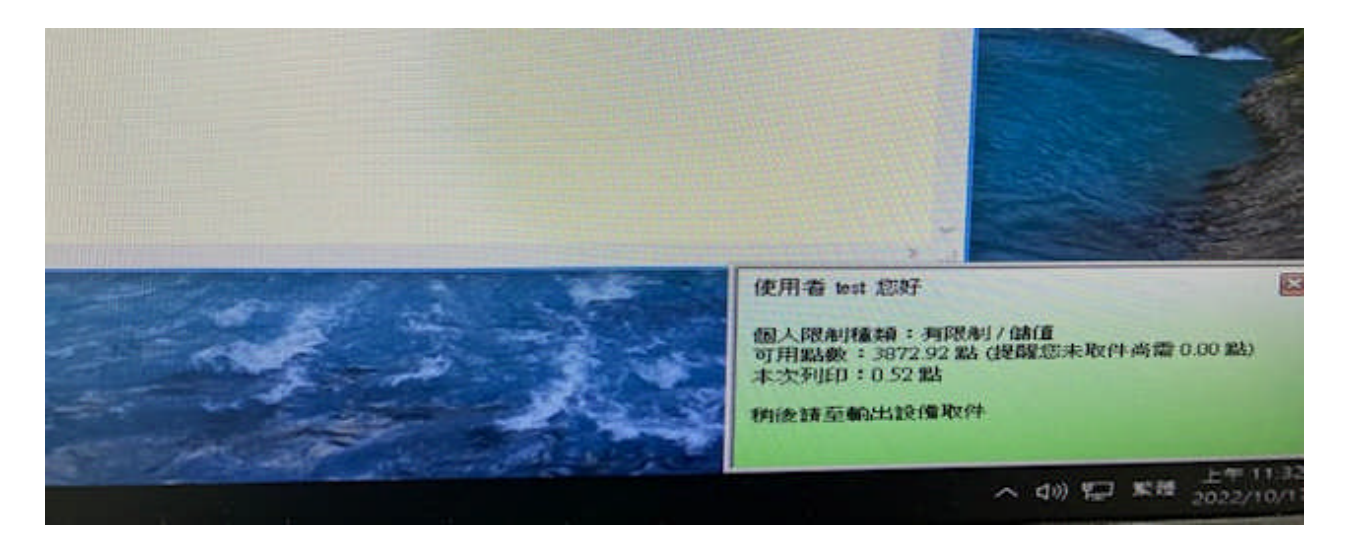

5.接下來至 Kyocera 印表機前面完成登入取件動作, 如以下操作

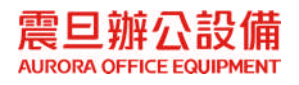

#### 1. 點選『文件資料庫』

## ○江道 一品資料 【注意 可以列印。  $PLA4$   $logAA$ 狀態 画 碳粉 登出 取消 图  $2$  Arre  $3$  per 5 ACL **BRANNA** бммо  $8 - 10V$ 9 wxyz  $0 \cdot$ %aesA

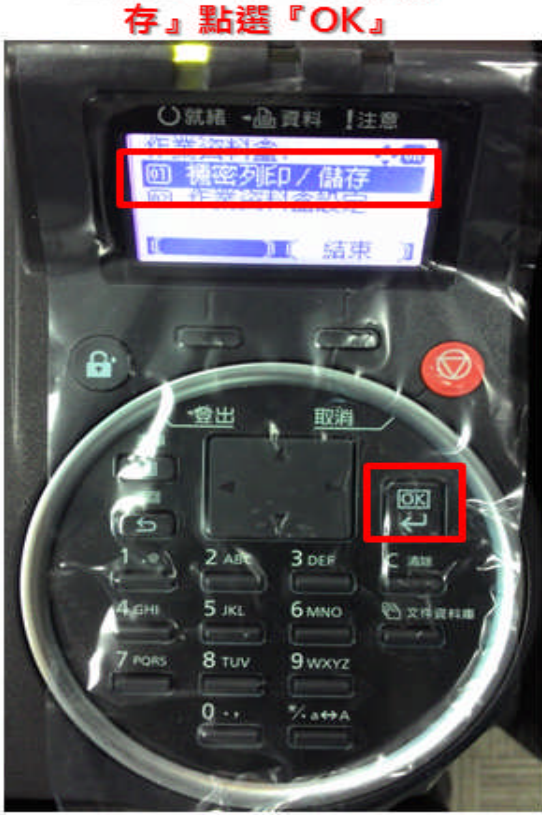

2. 跳出『機密列印/儲

## 3. 選擇您的公帳或私帳 點選『OK』

#### 4. 選擇您欲列印的文件 或選擇『所有檔案』 點選『OK』

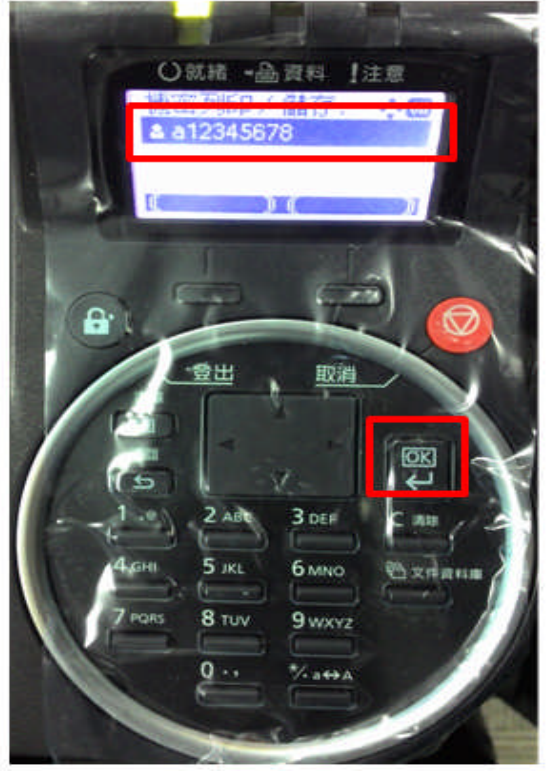

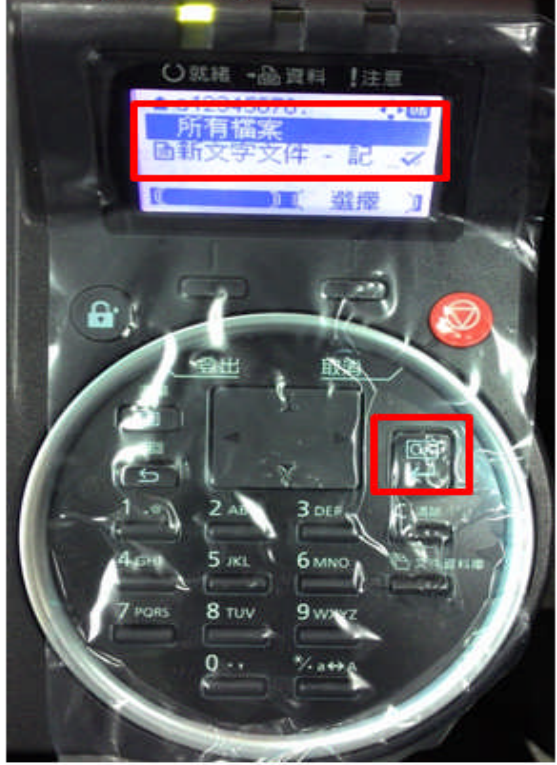

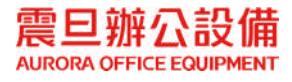

## 5. 選擇列印或刪除 點選『OK』

## 6. 鍵入您四位數的密碼 點選『OK』,完成列印

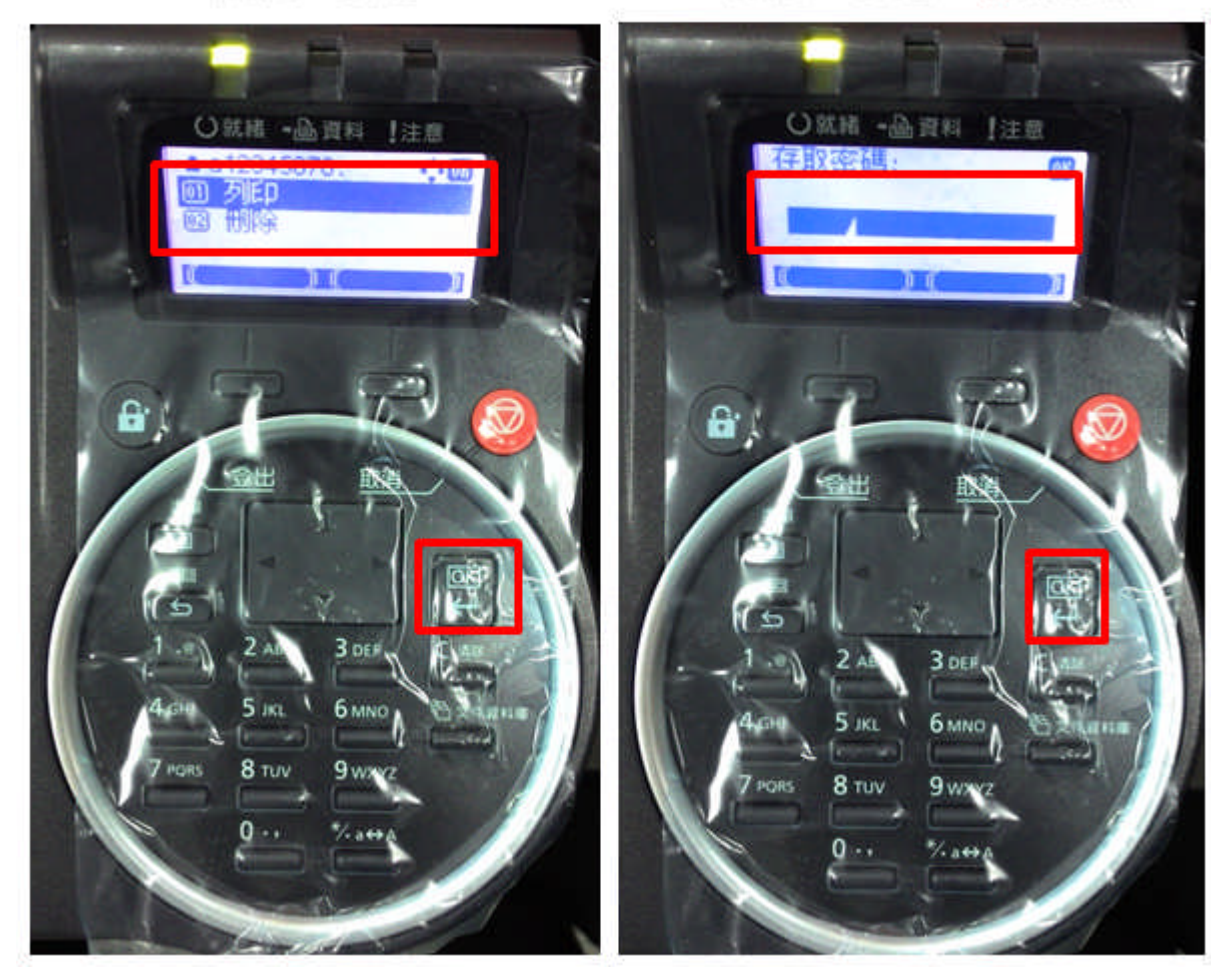

如上操作,即完成登入取件的動作。

注意:若設定完成仍無法列印,請致電震旦客服中心 **4128-695 (**手機撥打請加 **02)**

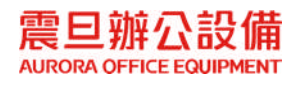